# 东南大学 2023 级本科生选课指南

#### 目 录

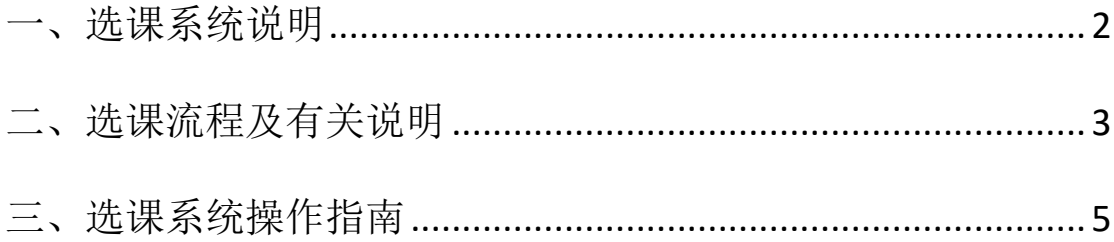

## 一、选课系统说明

1、选课系统支持浏览器与版本如下图,建议使用 Google Chrome 浏览器最新版 或者 360 极速浏览器。

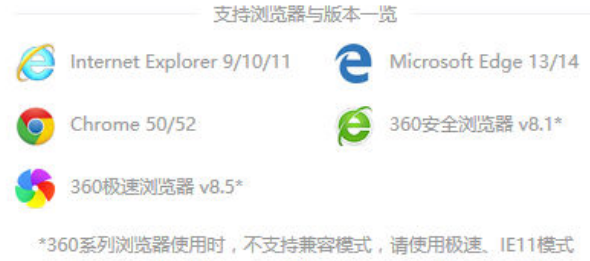

2、选课登录地址

http://newxk.urp.seu.edu.cn

3、选课登录方式

选课系统用户名为一卡通号,密码为统一身份认证密码(与信息门户相同)。 若因密码问题无法登录,请联系网络中心,电话:52090048。

### 二、选课流程及有关说明

为进一步完善以选课制为核心的学分制教学管理,根据《东南大学全日制本 科学生学籍管理规定》和《东南大学全日制本科学生学分制管理办法》等相关文 件的精神,以及近年来我校推进选课工作的实际情况,结合本科教学改革实施方 案,特制定本选课手册。

#### 选课准备

熟悉本专业的培养方案,根据本学期课程的开设情况选择可以修读的课程, 但在选课时一定要注意学籍审核的要求以及课程之间的先后修读关系。

#### 基本课程分类

选课系统给每位同学提供以下基本课程分类:

- 1、 系统推荐课程:根据所在专业培养方案中的课程,推荐优先选择的教学班;
- 2、 方案内课程:所在专业培养方案内的课程,未作为优先推荐的其它教学班;
- 3、 方案外课程:未在所在专业培养方案内的其他课程及可选教学班;
- 4、 体育项目:根据所在专业培养方案中对体育课的要求选课;
- 5、 通选课:分为人文社科、自然科学与技术、创新创业、心理健康教育、美育 五类,每位同学根据所在专业培养方案中通选课课程类型和学分要求按需选 课。

#### 选课安排

新生的选课在入学后的第 2 周左右进行,具体选课时间、执行的选课规则和 注意事项等以发布在东南大学教务处(http://jwc.seu.edu.cn)的网上选课通知为 准。同学在完成实验课程的选课后,还需要留意各实验室有关实验安排的具体通 知。

长学期开学一周左右,将安排一次学生的退、改、补选,具体时间安排和规 则以当次公布的内容为准。学生可根据第一周上课情况,适当调整自己的选课。

选课期间,同学应及时注意选课信息以及相关事宜,如有疑问或不明之处可 与本学院教务助理或各校区教务科(办)联系。教务助理老师的办公电话可查阅 教务处发布的网上选课通知附件,或在九龙湖教五楼东侧展板查看,各校区教务 科(办)电话为九龙湖:52090218、52090226,四牌楼:83794380,丁家桥:83272295。

#### 注意事项

1、选课是学生自主性学习活动的重要组成部分,学生必须认真对待,并对 自己的选课行为负责。选课结果一旦确定,原则上不得更改,每位同学须在选课 前全面了解本专业(专业类)培养方案并做好充分准备。

2、学生应严格遵照执行学校学分制缴费管理办法,先注册,后选课。学生 应在选课前缴清学费并进行有效注册,未能完成有效注册的学生不能选课。

3、全体 2023 级学生应至少选修 10 个学分的通识选修课,具体要求详见各 专业培养方案。通识选修课程没有前后衔接的逻辑关系,在毕业之前修满要求学 分即可。

4、通识类的基础课程,如高等数学、大学物理等,根据课程大纲和难易程 度的不同,设置了多个层次。学生可以选择高于培养方案规定层次的课程,但不 能选择低于培养方案规定层次的课程。高于培养方案规定层次的课程如果不通 过,可以重新修读培养方案规定层次的课程。

5、学生选课、上课、考试(考查)课程必须一致,不能参加未选教学班的 考试(考查); 选课后未在规定时间内办理退选手续且不参加考试(考查)者, 该课程成绩以缺考处理,并计入选课学分中。

## 三、选课系统操作指南

### 选课登录

1、用鼠标双击谷歌/360 浏览器, 运行浏览器。

2、在地址栏输入选课地址 :http://newxk.urp.seu.edu.cn,按回车确认。登录界 面包括选课批次、开始时间、结束时间、选课模式、选课策略、操作手册、通知 公告、咨询方式等信息。

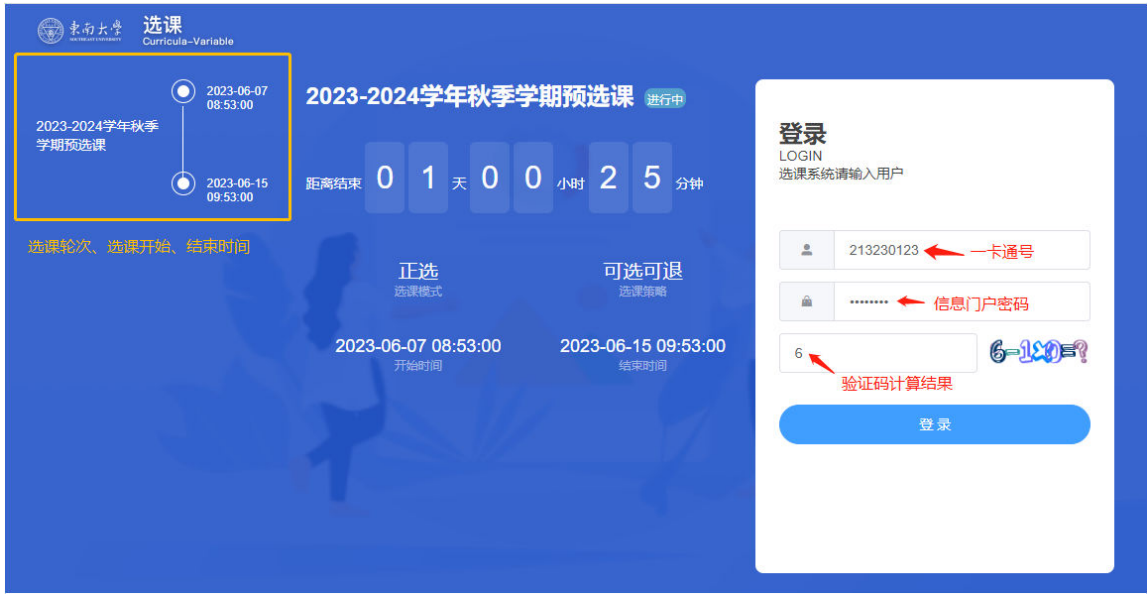

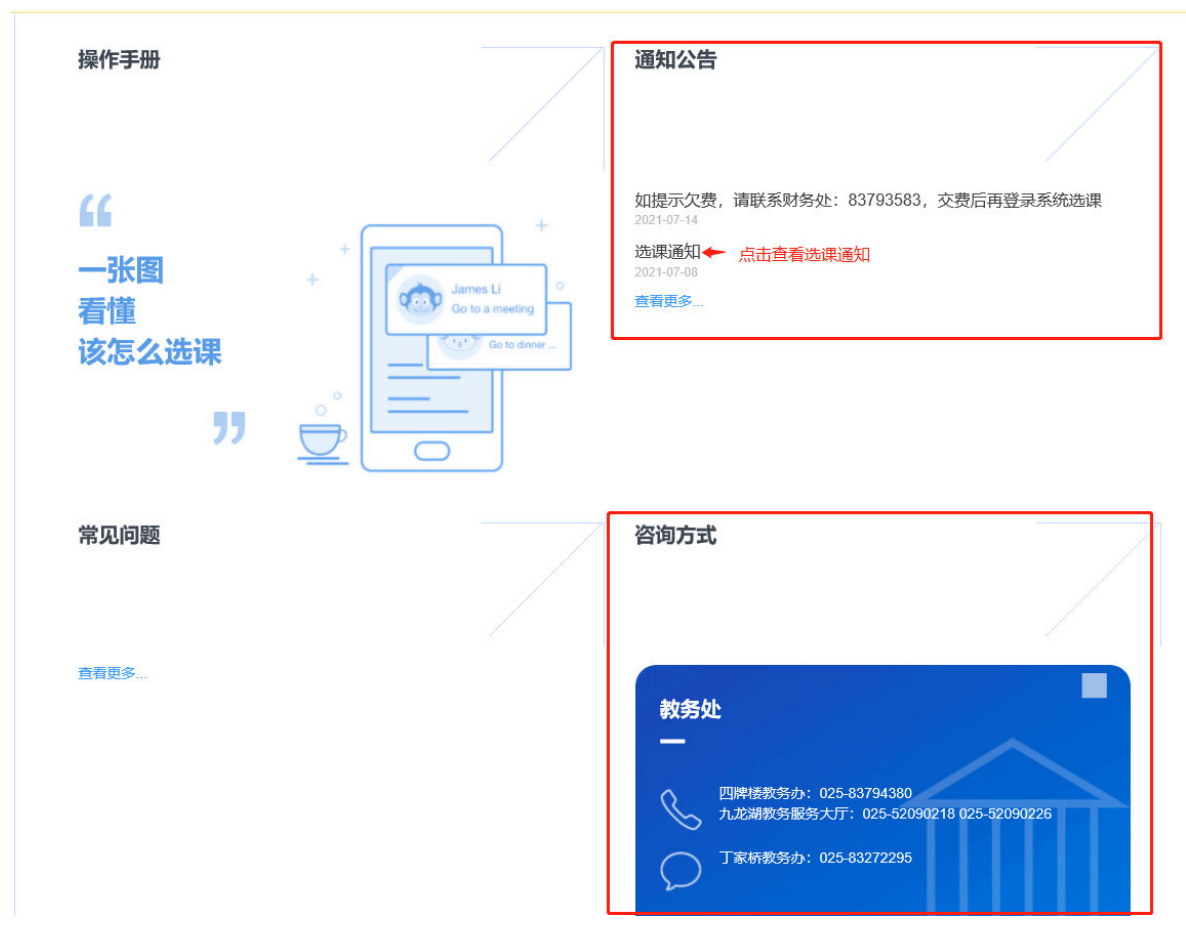

3、学生输入一卡通号、密码(学校统一身份认证密码,即信息门户使用的 密码)及验证码计算结果,点击"登录"按钮提交。

如有多个选课轮次同时选课,登录时先选择"2023-2024 学年秋季学期预选 课"轮次,再进行选课。

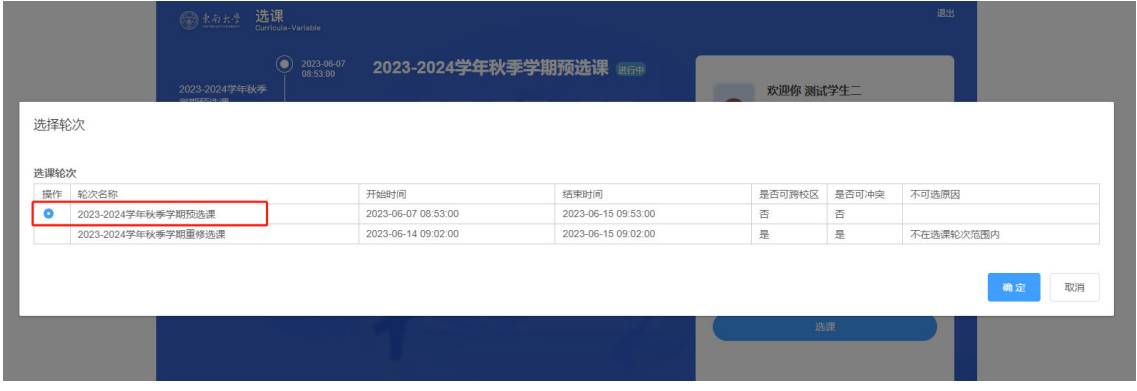

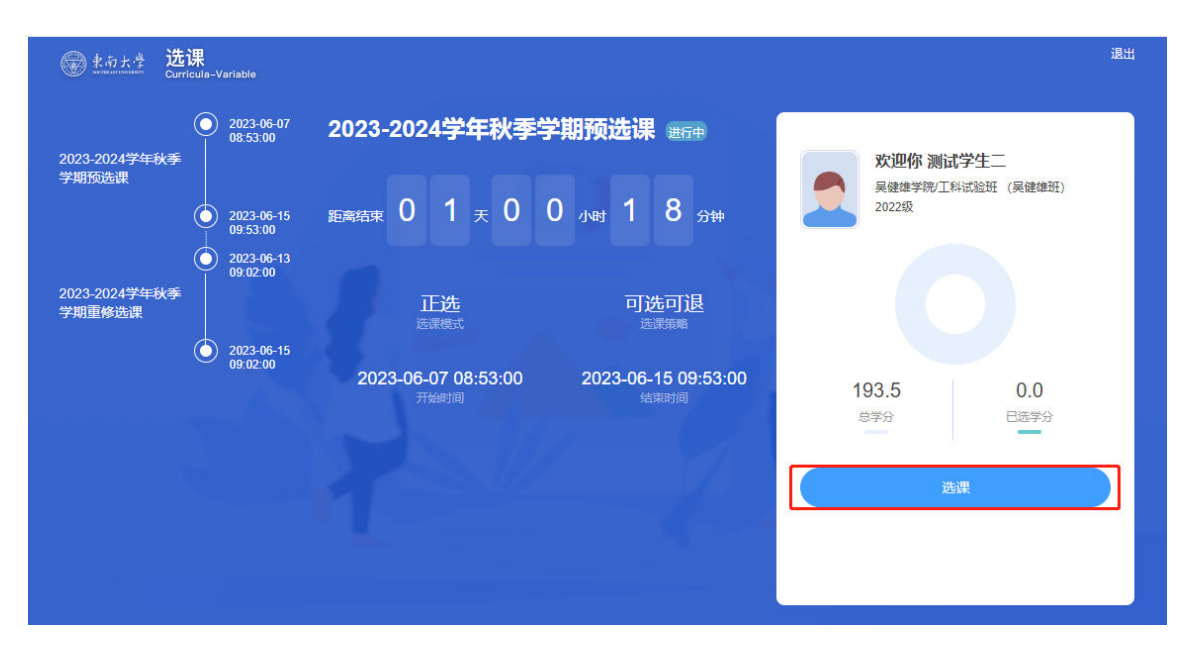

如果学生登录后没有看到以上界面,说明学生个人学籍信息有误,请咨询院 系辅导员先处理学籍信息,然后再在规定时间内选课。若选择轮次时,不可选原 因提示"欠费",请先到财务处收费科进行缴费或办理新生入学"绿色通道"的 相关手续,并在选课时间内选课。

如果学生对课程的选择与安排有疑问,可根据学生选课首页"通知公告"、 "咨询方式"栏中的联系方式,咨询相关教务助理老师或教务办。

4、选课轮次切换

如有多个选课批次同时选课,点击登录成功后界面右侧的"切换轮次",切 换到不同轮次的选课界面。

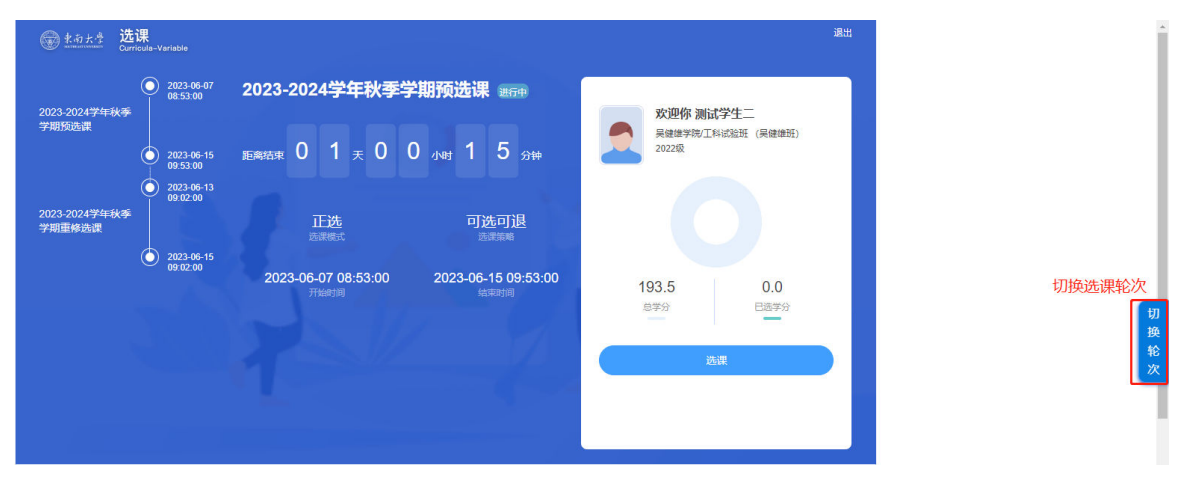

或在选课界面,点击右侧个人管理区的"换轮次"按钮,切换到不同轮次的 选课界面。

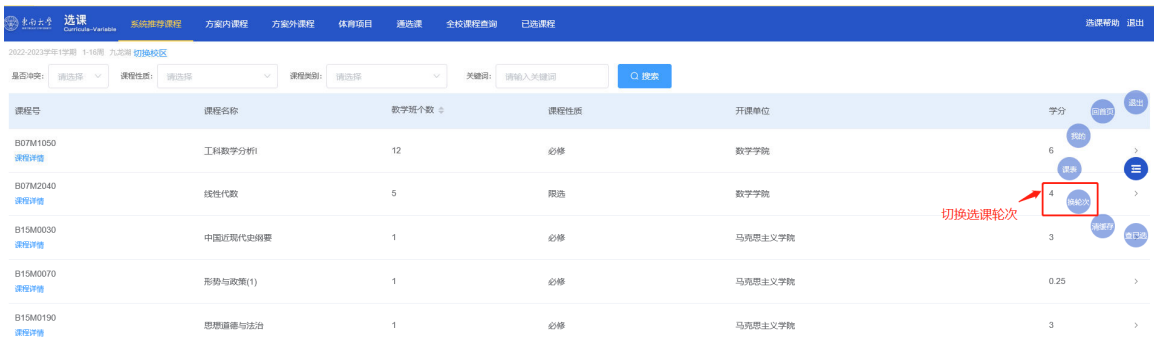

5、如忘记密码,请登陆网址:http://ehall.seu.edu.cn,点击"登录"后 再点击"忘记密码"链接将密码找回。如果无法找回密码,请联系网络中心,电 话:52090048。

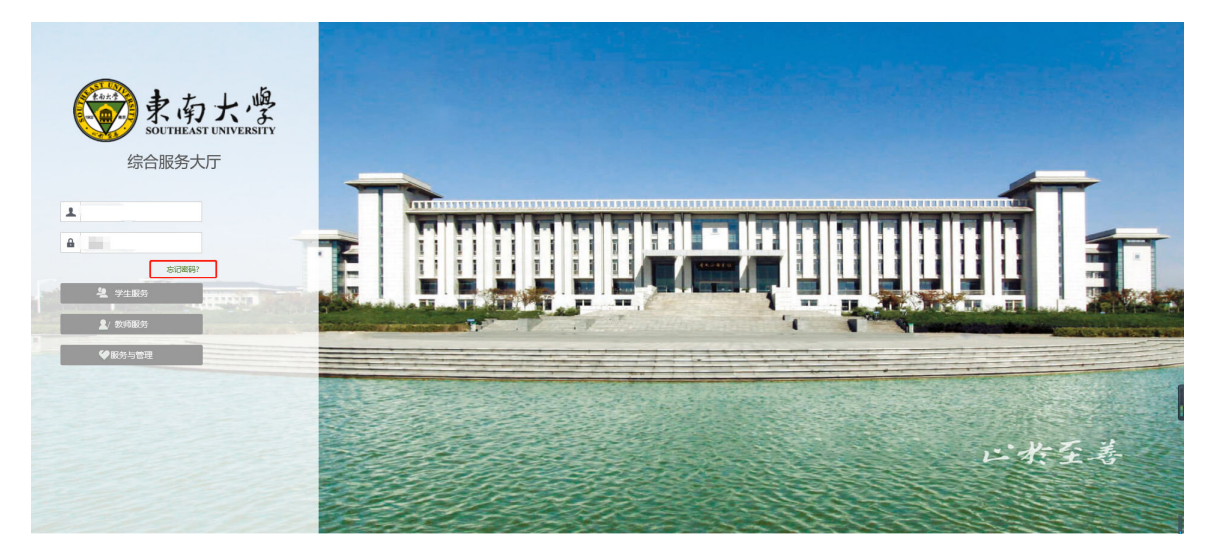

### 页面说明

选课界面首页包含:课程分类区、选课工作区、个人管理区。

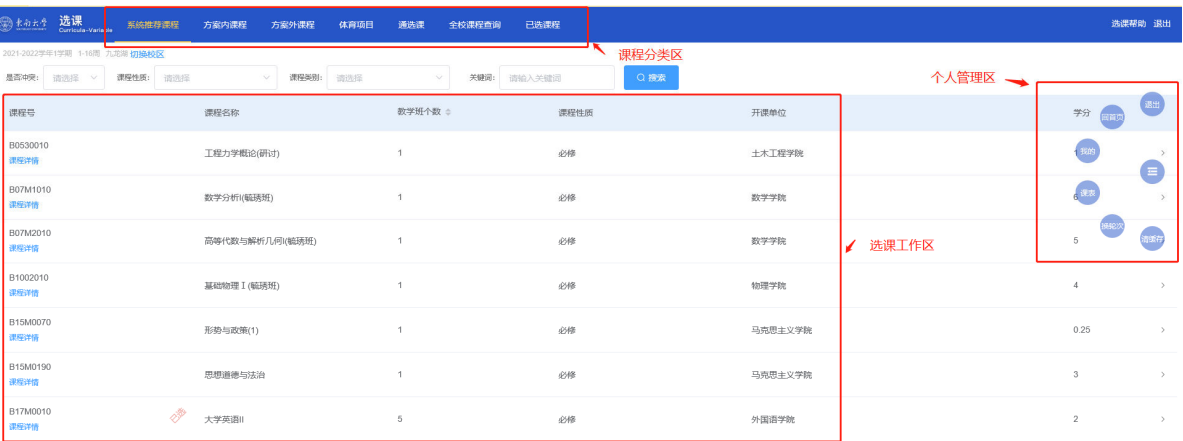

1、课程分类区,本科生选课系统的基本课程分类,包含以下几项:系统推 荐课程、方案内课程、方案外课程、体育项目、通选课、全校课程查询和已选课 程。

- 2、选课工作区,此区域内可进行课程的选课、退课操作。
- 3、个人管理区,此区域内包含学生个人信息、课表并可切换选课轮次。

### 选课操作说明

本科生网上选课的主要流程为:

- 在课程分类区选择基本课程分类;
- 选择课程并查看该课程下具体教学班,选择合适的课程教学班并点击"选 择"或点击"退选";
- 点击"已选课程"查询个人选课情况;
- 选课结束后,点击个人管理区"课表"查看最终选课情况。
- 1、点击"课程分类"区, 选择相应的课程分类。

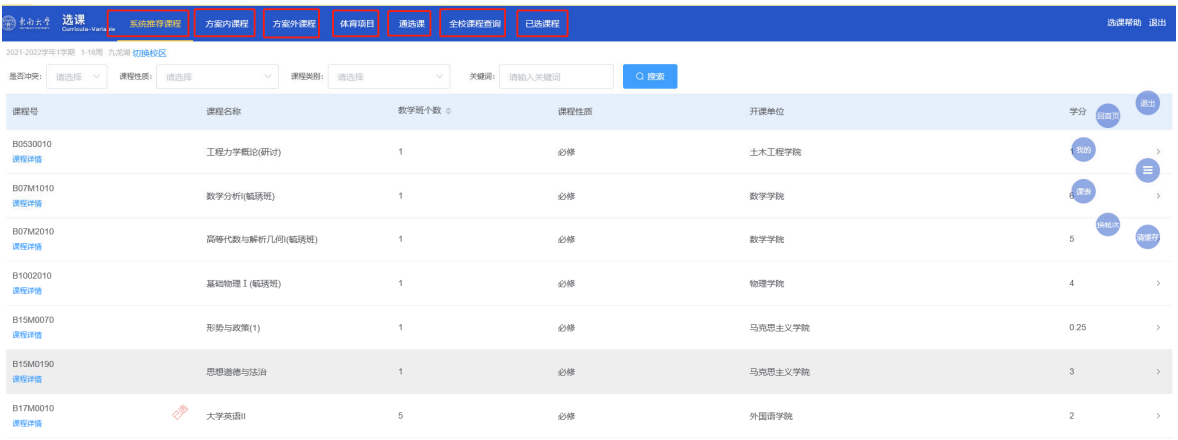

2、选课操作

2.1、选择"系统推荐课程"分类,点击课程名所在条目显示该课程所有推 荐教学班,点击某个教学班中的"选择"按钮,弹出提示选课对话框,点击"确 定"按钮确认选课;

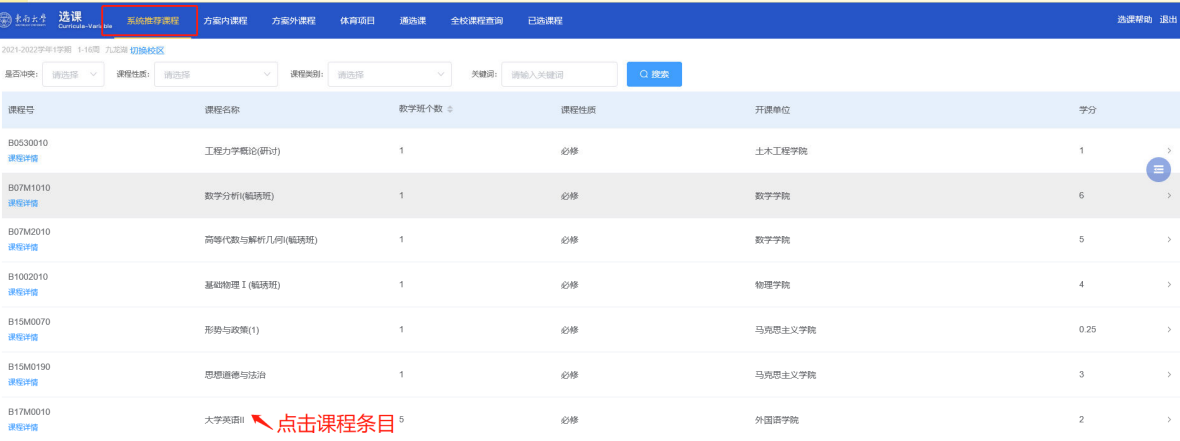

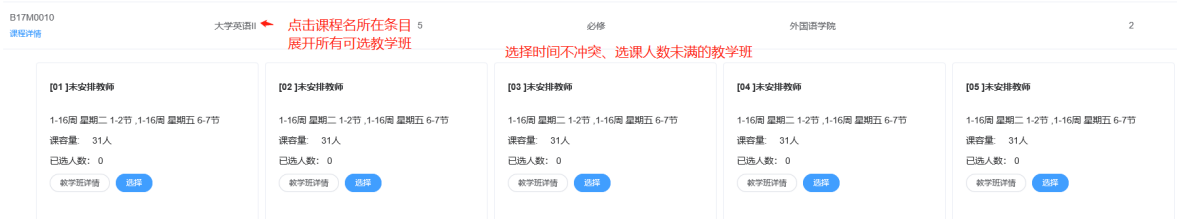

部分课程包含实验班,此类课程有"包含实验班"字样,点击"选择"按钮 选择理论班后,弹出选择实验班窗口,点击实验班左侧圆形按钮,并点击"确定" 完成实验班选择。

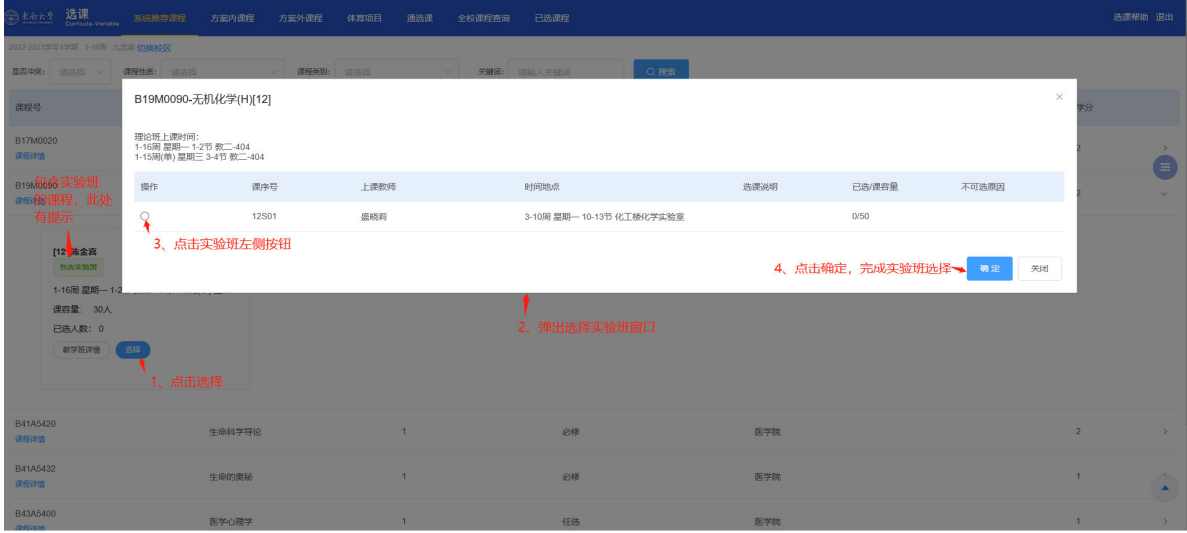

选课成功后,该课程名前会显示红色"已选"字样,所选教学班会显示绿色

### "已选"字样,否则该课程未选;

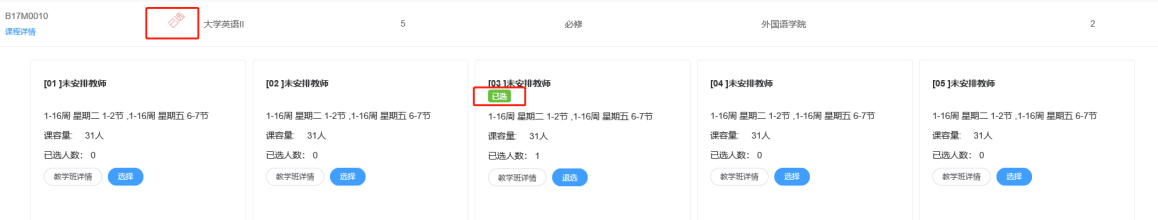

如某个教学班上课时间与已选课程时间冲突,该教学班会显示红色"课程冲 突"字样,可将鼠标放在红色区域,查询具体冲突情况。

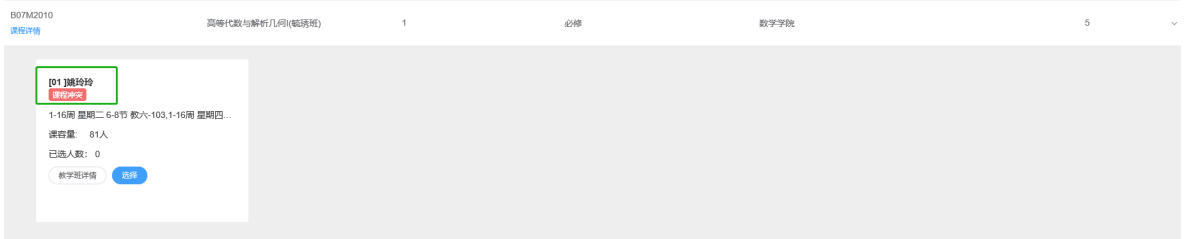

2.2、选择"通选课"分类,在页面上方的"校公选课类别"下拉框中选择 课程类别:人文社科、自然科学与技术、创新创业、心理健康教育、美育;点击 课程后的"选择"按钮,弹出提示选课对话框,点击"确认"按钮选择通选课。

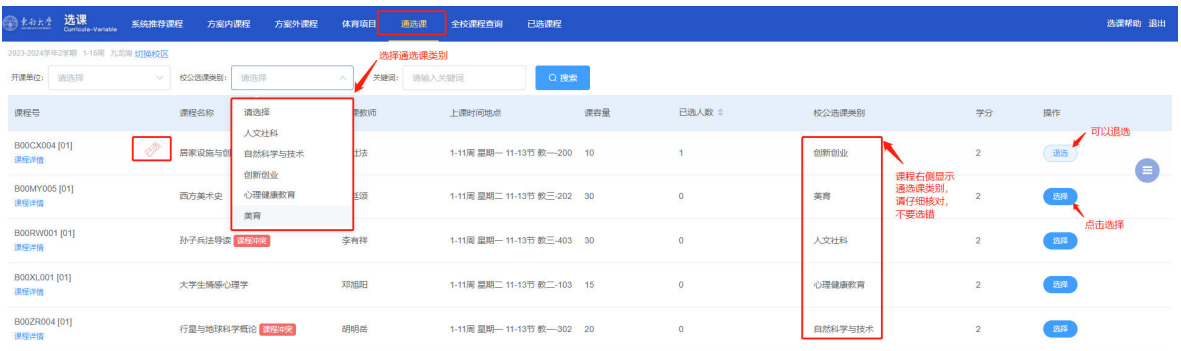

### 3、 退课操作

在课程分类区点"已选课程",可查看已选课程及退课日志,该区域中也可 进行课程退选操作。

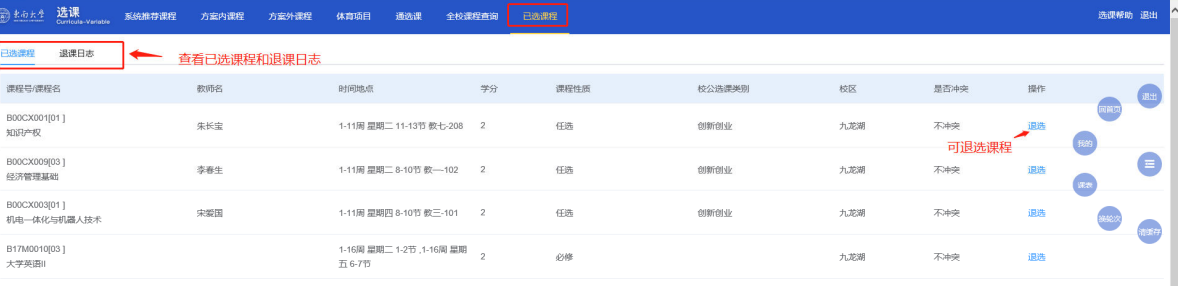

#### 4、课表查询

点击个人管理区"课表"查看选课完成后的课表,部分未统一安排时间的课 程,在课表最下方。

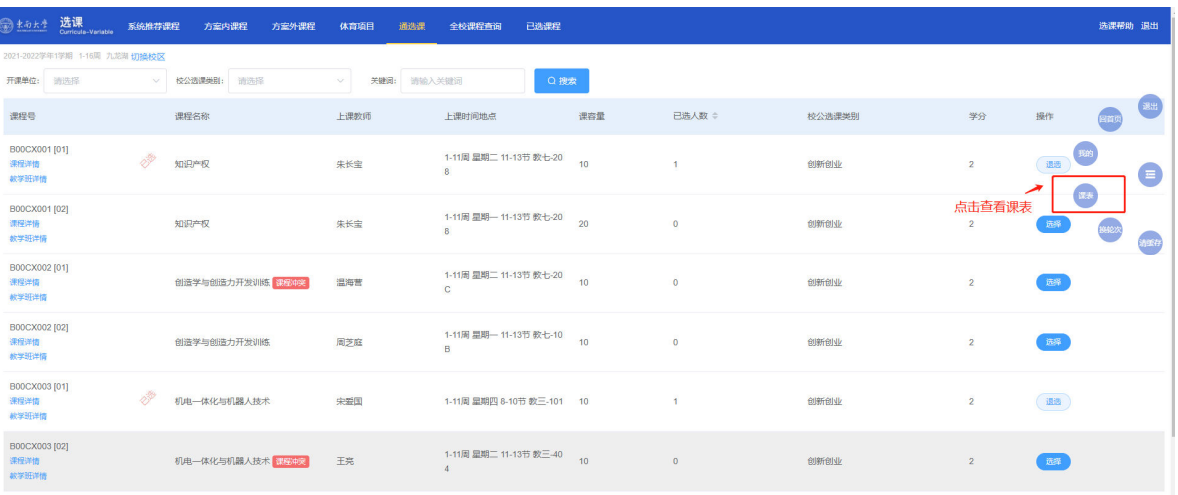

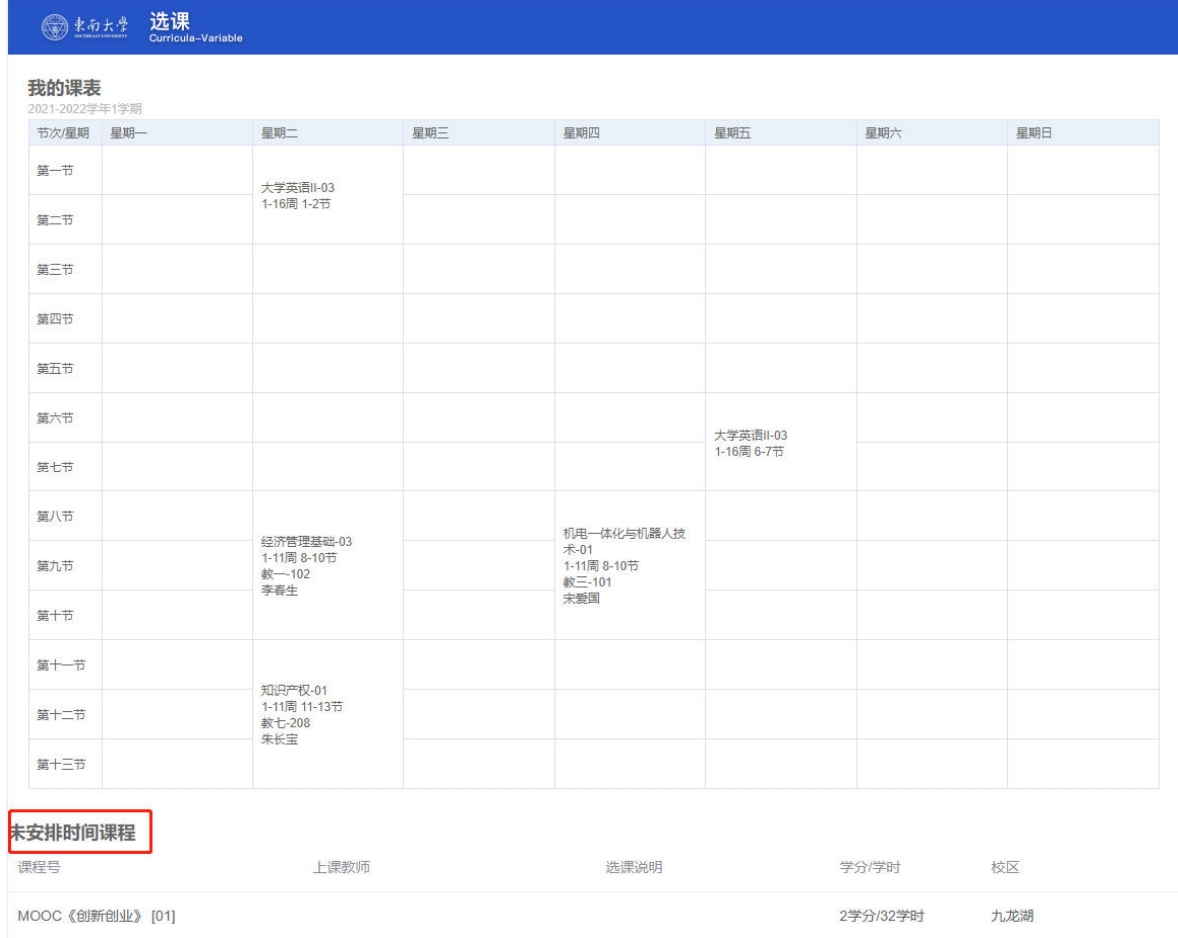

## 退出选课

## 学生选课期间如需退出当前账号,点击右上角"退出"按钮,完成退出。

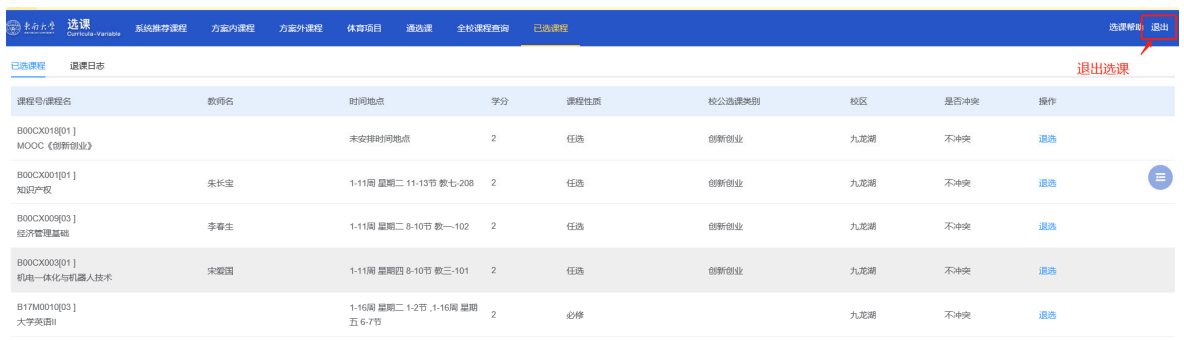